## **New Purchasing Card and GCMS Account Set-up**

- 1. Activate your new PCard.
	- o Call the telephone number listed on the credit card sticker.
	- o Provide the sixteen-digit card number
	- o Provide the last four digits of your social security number.
- 2. Create your Citibank Global Card Management System (GCMS) online account [here.](https://www.globalmanagement.citidirect.com/sdportal/home.view?locale=en_US&cobrandHost=citigroup)
- 3. Select "Cardholder Self-Registration"

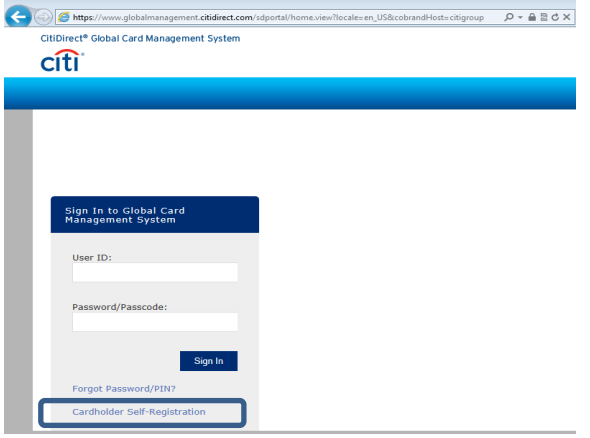

- 4. Account Number is your credit card number
- 5. 042899 is the Company Registration Code
- 6. Select "Next"<br>CitiDirect® Global Card Management System

## **citi**

CARDHOLDER SELF-REGISTRATION

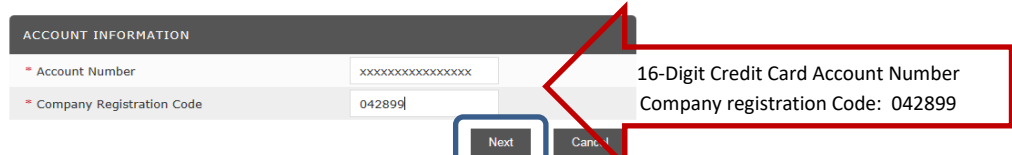

- 7. You will be prompted for additional information to help ensure a secure experience.
- 8. Create your User ID
- 9. Enter all required fields
- o First Name
- o Last Name
- o E-mail Address (TWU E-mail)
- o Confirm E-mail Address
- o Password
- o Confirm Password
- o Security Question
- o Security Question Answer
- 10. It is very important to remember the security question and answer, as this will be the question you will need to answer if you ever forget your password.
- 11. Select "Register Account"

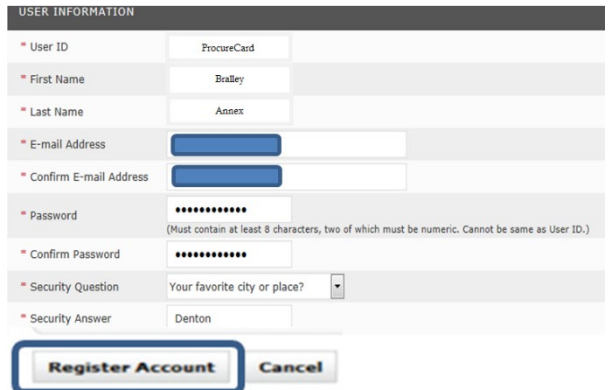

12. Log into your new account.

CitiDirect<sup>®</sup> Global Card Management System

- 13. Select 3 additional challenge questions and answers.
- 14. Select save

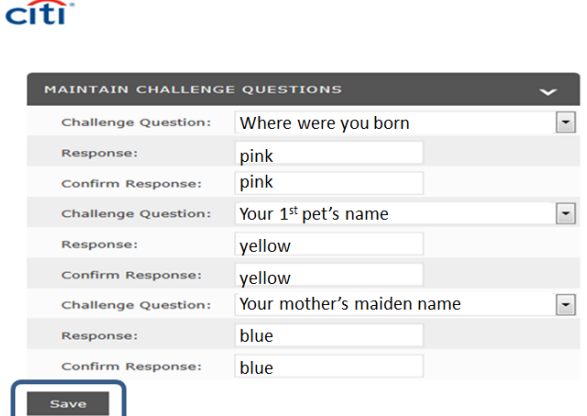

15. You have successfully setup your GCMS account for your TWU PCard.